# How to Create Math Quizzes With Symbols and Mathematical Formulae

ProProfs Quiz Maker has a sturdy math formula editor that allows you to create all mathematical quizzes. Our editor is based on the standard MathML, compatible with any browser (Firefox, Edge, Chrome, etc.) and operating system (Windows, Linux, Mac, etc.).

#### ProProfs Quiz Maker's In-app math editor helps:

- Add complex formulae and symbols to your quizzes.
- Create questions and options with algebraic, trigonometric, and calculus functions.

#### In this article, you'll learn:

- 1. Adding Mathematical Symbols and Formulas to the Question Text of a Quiz
- 2. Adding Tables to Question
- 3. Adding Mathematical Symbols and Formulas to Answer Options

### How to Add Mathematical Symbols and Formulas to the Question Text of a Quiz

**Step 1:** Go to "**Settings**."

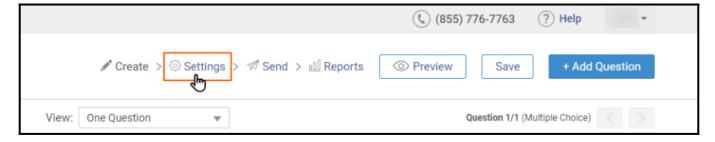

**Step 2:** Navigate to the "**Advanced**" tab.

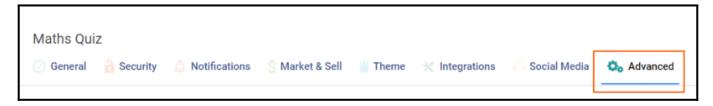

**Step 3:** Select "**Yes**" for "**Maths Editor**" and click **Save**.

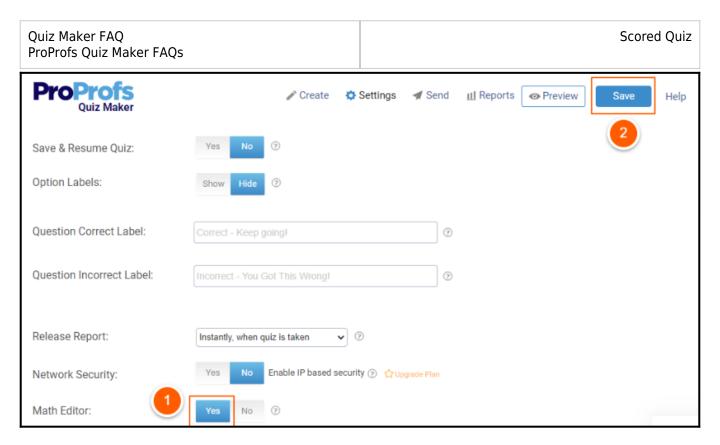

Step 4: Click the " $\Sigma$ " icon in the question text editor to insert the mathematical symbol or formula.

Step 5: Click f(x)>Select formula> Insert Formula.

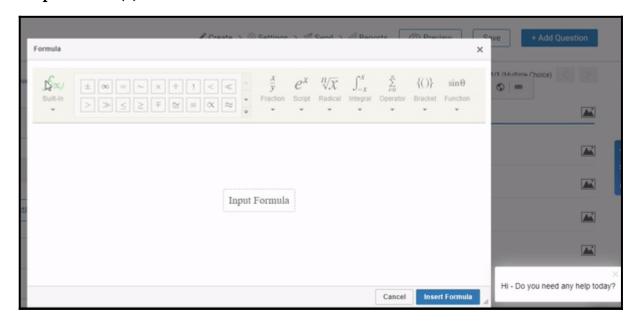

The selected formula will be added to the question text.

### **How to Add Tables to Questions**

In the question text editor,

**Step 1:** Click the Table icon.

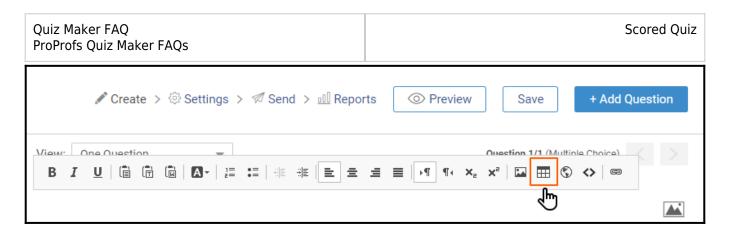

Step 2: Assign the table values and click OK.

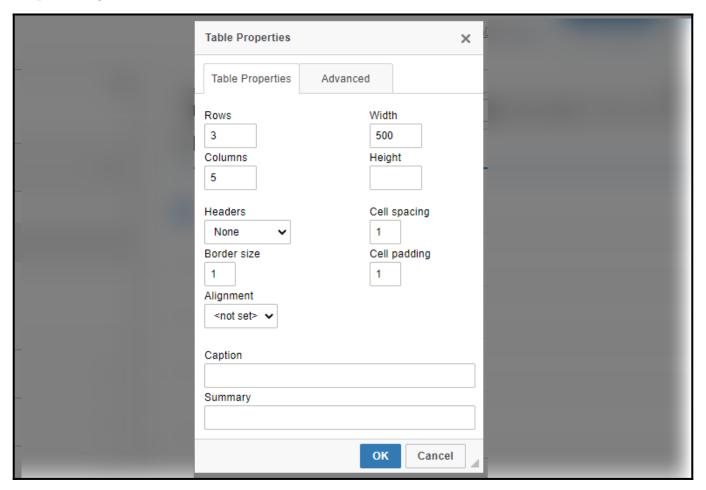

Here's how the table will appear in the editor:

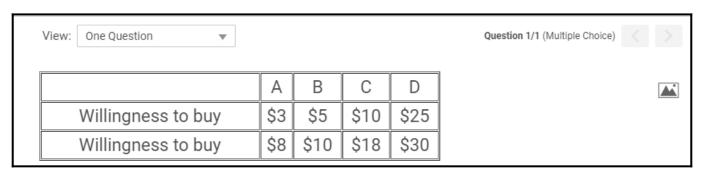

## How to Add Mathematical Symbols and Formulas to Answer Options

NOTE: Before starting, make sure you have turned on the "Math Editor" from the advanced settings for the quiz.

**Step 1:** Click the " $\Sigma$ " icon in the options text editor.

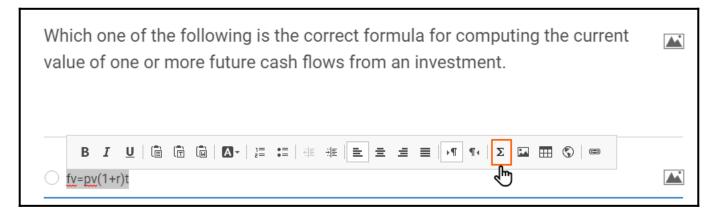

**Step 2:** To access the symbol library, click the upside-down triangle button.

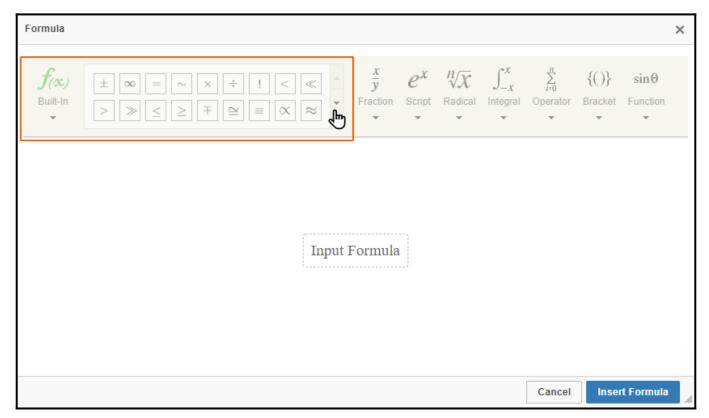

Step 3: Enter the formula and click "Insert Formula"

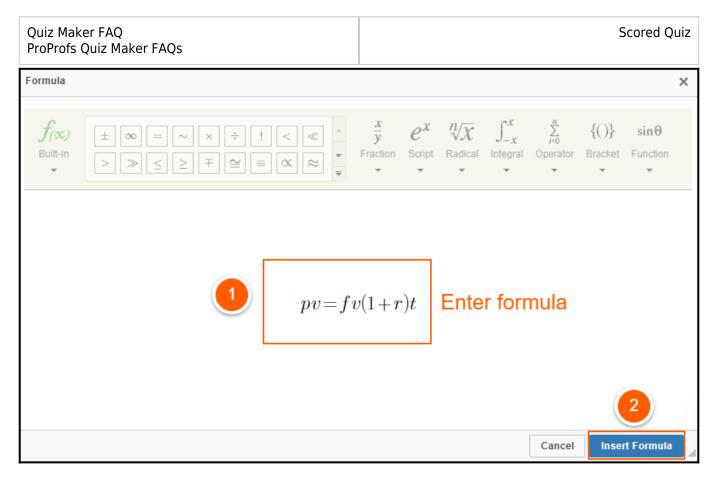

**Step 4:** Similarly, add the formula to other answer options.

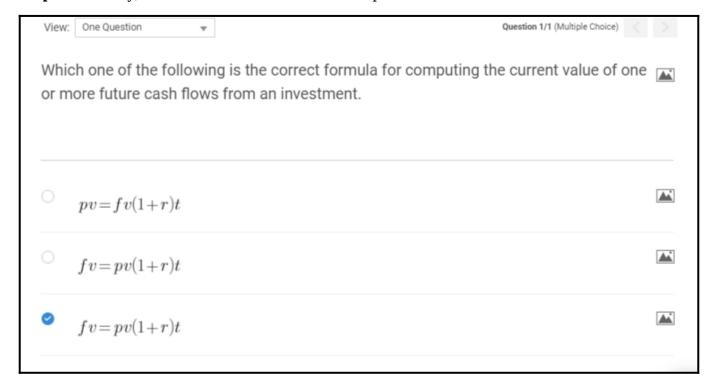

Here is how the quiz will appear to the instructor and the quiz takers:

Question 1 / 1

Which one of the following is the correct formula for computing the current value of one or more future cash flows from an investment.

- $\bigcirc pv = fv(1+r)t$
- $\bigcirc fv = pv(1+r)t$
- $\bigcirc$  fv = pv(1+r)t

Next

by **ProProfs**Create a Quiz

This is all about creating math quizzes with symbols and mathematical formulae in ProProfs Quiz Maker.

### **Related Articles:**

- Introduction to the Quiz Editor
- How to Create a Cloze Test
- How do I Bulk-Import Questions from Excel?